データのバックアップをとりたいとき

- 1 作業を行う前に確認しておくこと
	- ・ 子機が複数ある学校は、すべての子機の Egg4 やタッチカウンターを終了しておく
	- ・ 親機だけを起動する
	- ・ 各種ケーブルの接続や黒い箱型の HDD の電源が入っていることも確認する
- 2 親機の「Egg4」をダブルクリックして起動する

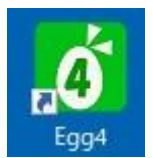

3 左下の 「閉館」をクリック

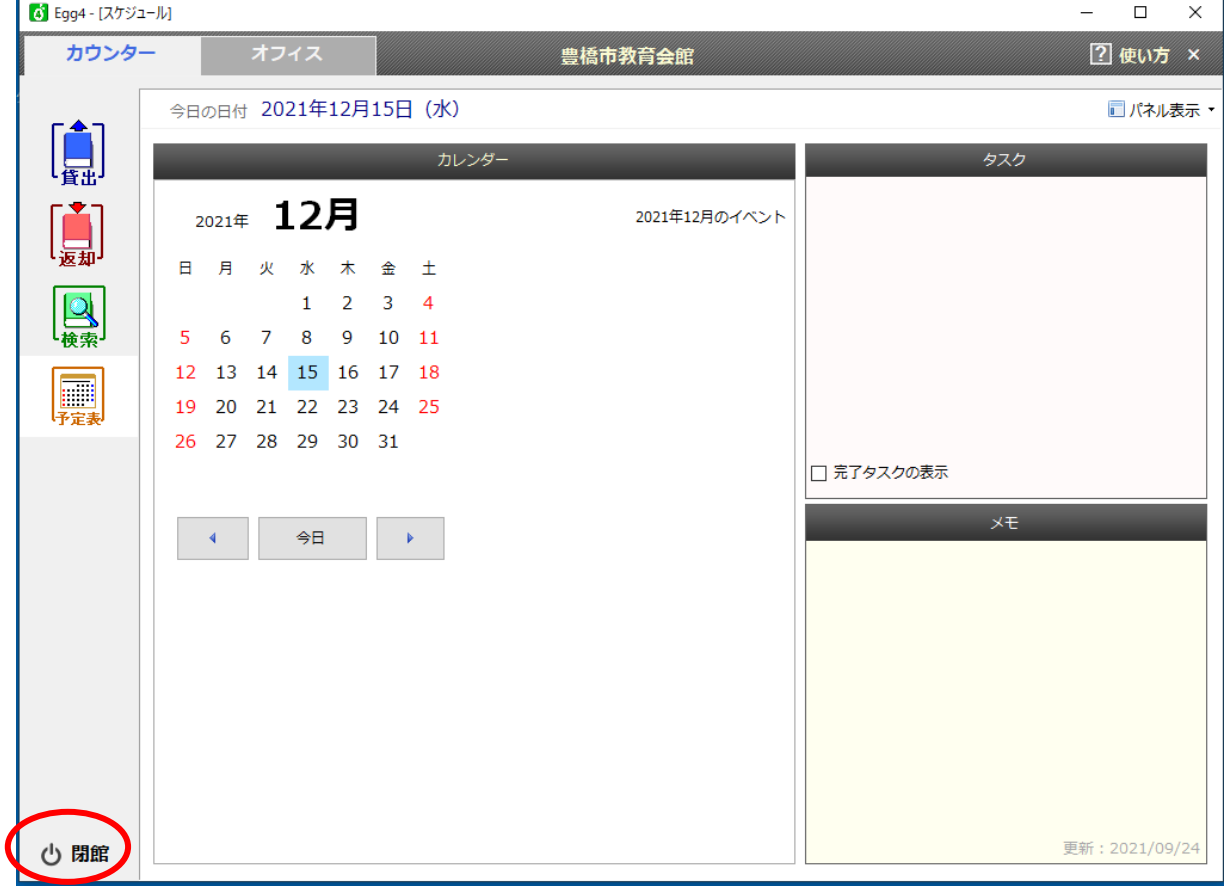

「今すぐバックアップ」をクリック

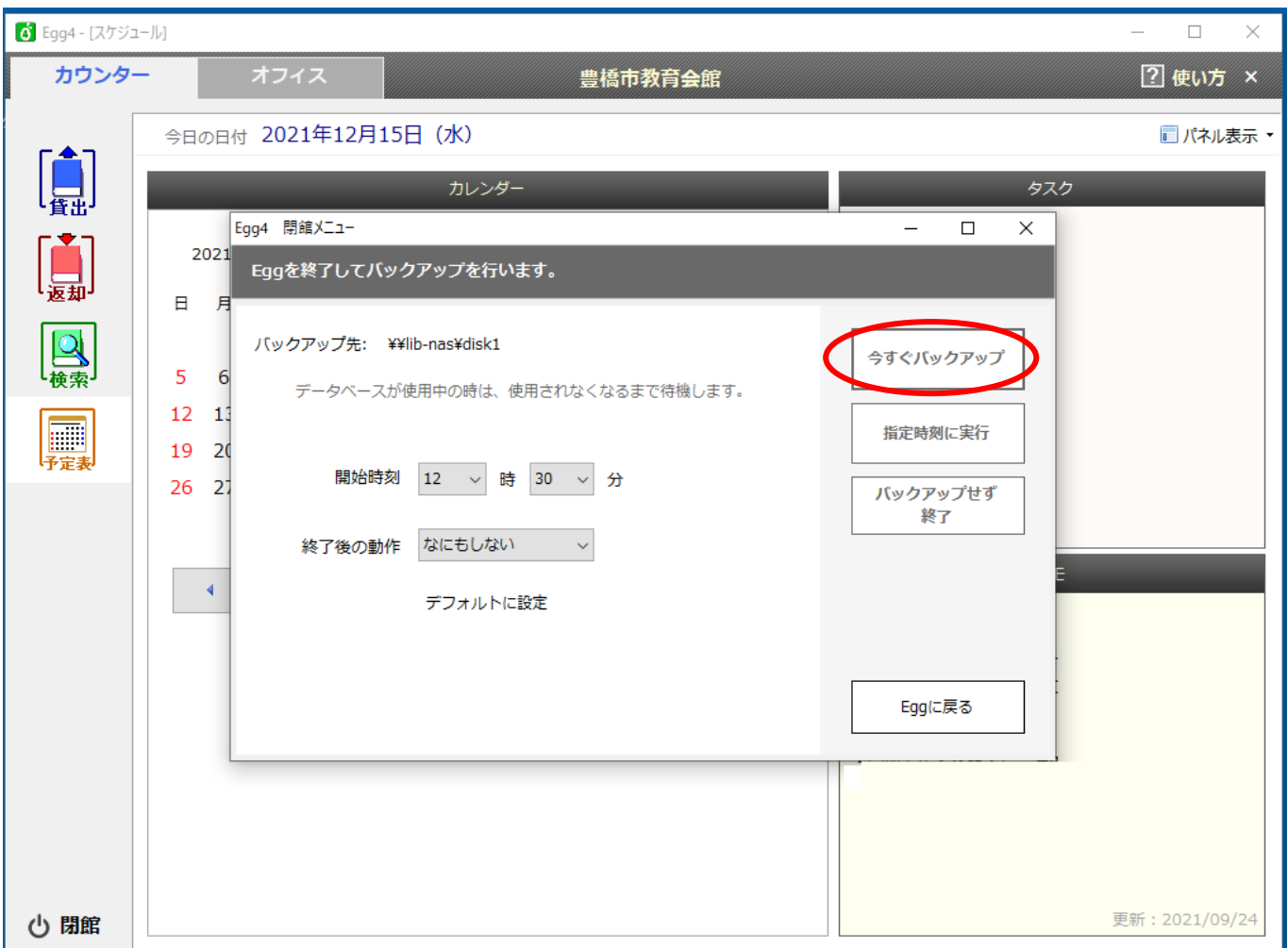

 「直ちにバックアップを開始します」が表示された後に、このメッセージが消えればバック アップができたことになり終了

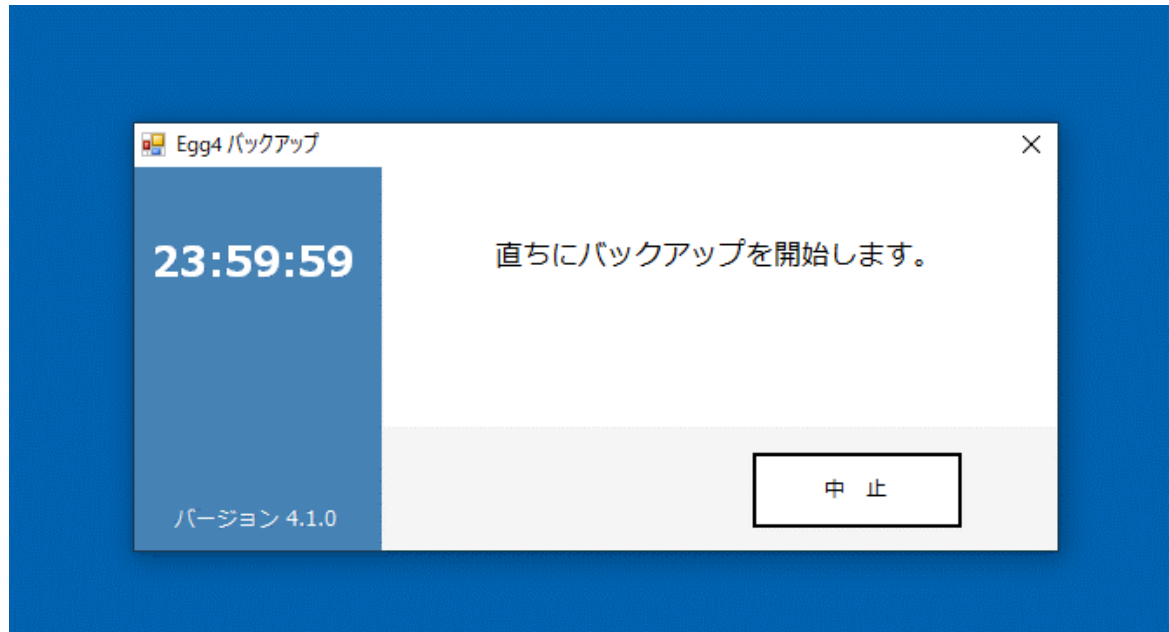